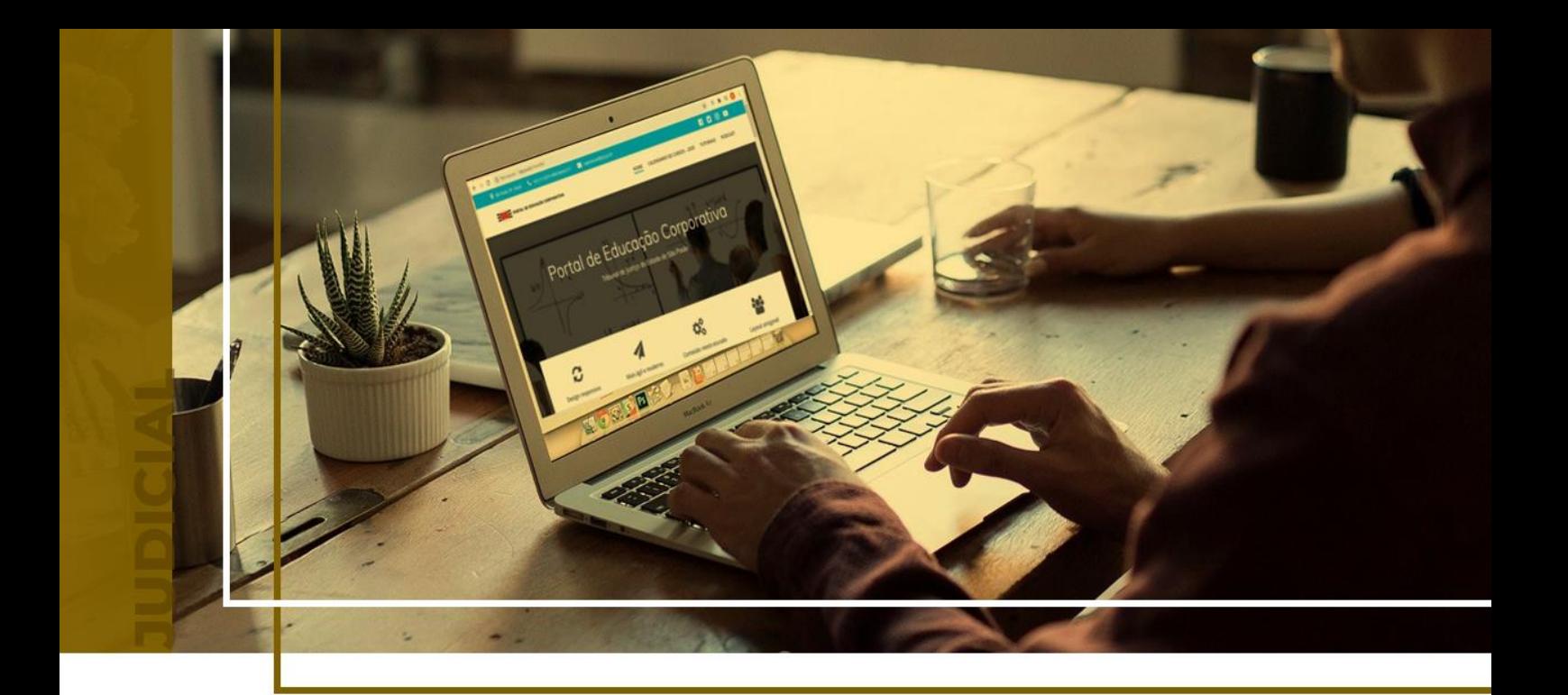

## **CERTIDÕES DE SEGUNDA INSTÂNCIA**

Ponto de Inclusão Digital

Atualizado em **11/06/2024**.

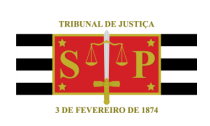

SGP 4 - Diretoria de Capacitação, Desenvolvimento de Talentos, Novos Projetos, Governança em Gestão de Pessoas e Análise de Desempenhos Funcionais

# **SUMÁRIO**

### **CERTIDÕES DE SEGUNDA INSTÂNCIA**

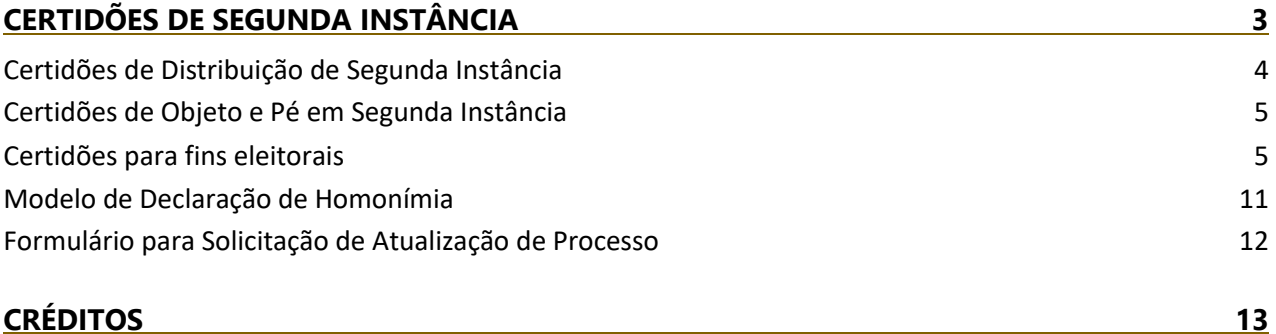

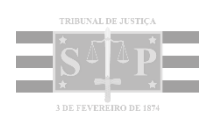

<span id="page-2-0"></span>No site do Tribunal de Justiça do Estado de São Paulo [\(www.tjsp.jus.br\)](http://www.tjsp.jus.br/) está disponível o serviço de solicitação de certidões. Na tela inicial do site, selecionar o menu "Processos" e a opção "Certidões".

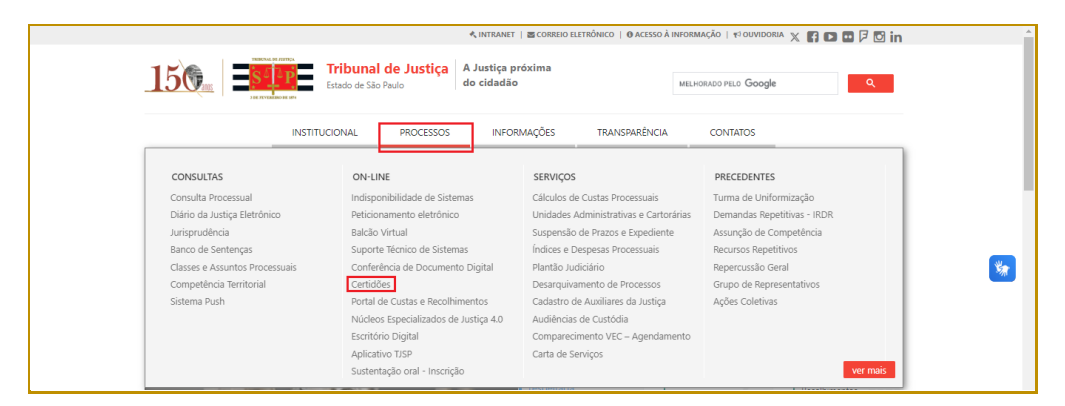

**Descrição da imagem**: Tela inicial do site do TJSP com destaque para o menu "Processo", opção "Certidões"

Por padrão, será apresentada a tela para as certidões de Primeira Instância/1º grau. Para acessar a tela de **certidões de Segunda Instância/2º grau** o interessado deve selecionar a opção **Segunda Instância** presente na tela de Certidões.

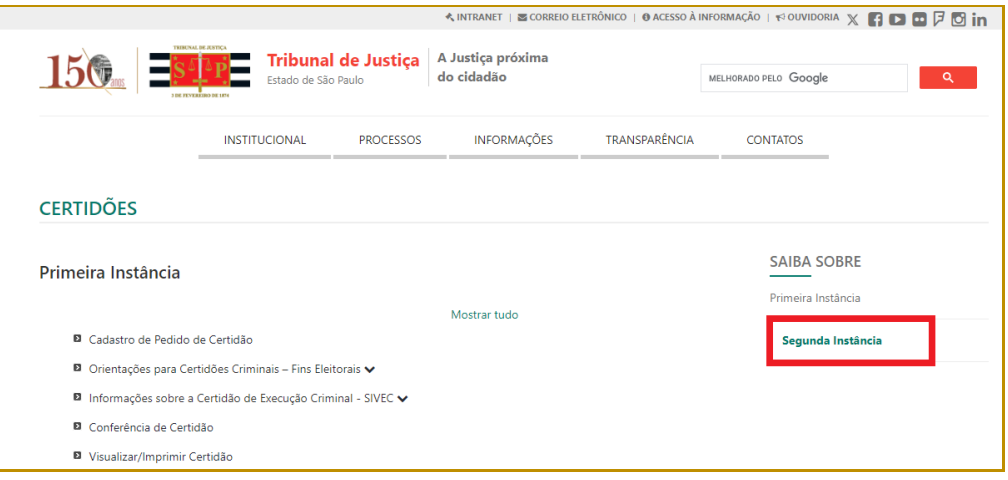

**Descrição da imagem**: tela do site do TJ com destaque para a opção Segunda Instância

Será apresentada a tela com os tipos de **certidões de Segunda Instância/2º grau** que podem ser solicitadas, assim como orientações e informações detalhadas sobre certidões.

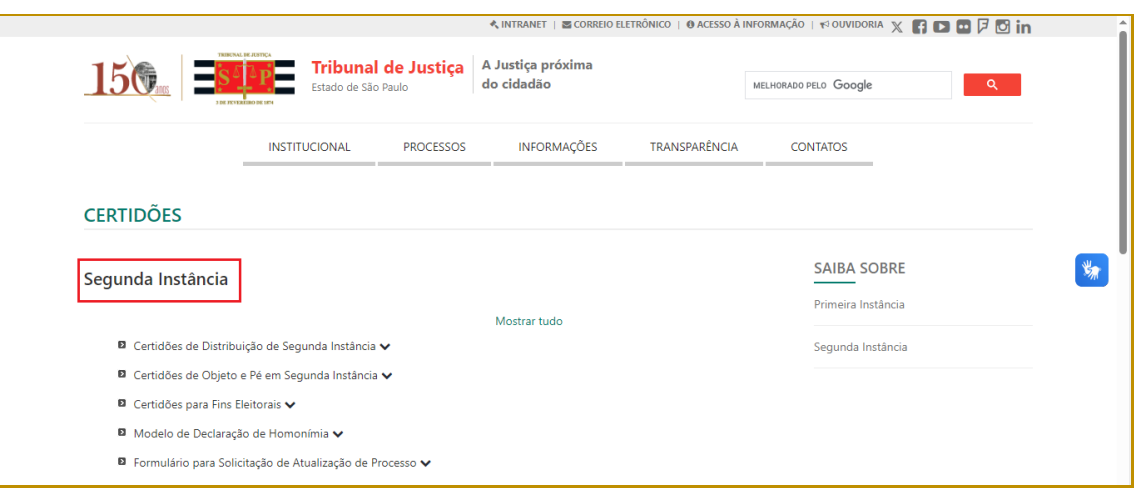

**Descrição da imagem**: tela do site do TJ com as informações das certidões de Segunda Instância

#### <span id="page-3-0"></span>**Certidões de Distribuição de Segunda Instância**

Essa opção apresenta orientações para a solicitação de Certidão de Distribuição de Segunda Instância Cível ou Criminal e entrega da certidão, assim como o link para efetuar o download dos requerimentos de certidão para pessoa física e jurídica.

Para solicitar uma Certidão de Distribuição de Segunda Instância o interessado deve preencher o requerimento e enviá-lo por e-mail ao TJSP. A certidão será assinada digitalmente e enviada por correio eletrônico institucional para o endereço de e-mail informado no requerimento.

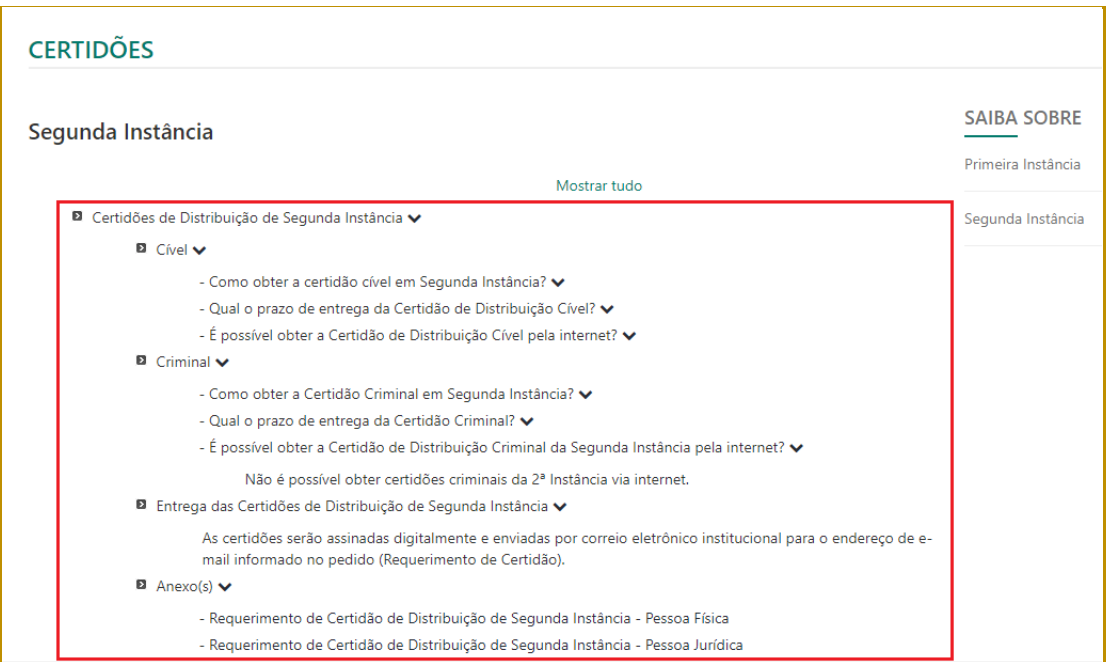

**Descrição da imagem**: Tela Certidões com destaque para a opção "Certidões de Distribuição de Segunda Instância" e as orientações para solicitar e receber as certidões

#### <span id="page-4-0"></span>**Certidões de Objeto e Pé em Segunda Instância**

Essa opção apresenta orientações para a solicitação de Certidão de Objeto e Pé em Segunda Instância e entrega da certidão, assim como o link para preencher o formulário eletrônico de solicitação de certidão.

Para solicitar uma Certidão de Objeto e Pé em Segunda Instância o interessado deve preencher o formulário eletrônico e ao final clicar em "Enviar" para que a solicitação seja encaminhada à Unidade competente. A certidão será assinada digitalmente e pode ser impressa diretamente no Portal. Caso solicitado no formulário, a certidão pode ser enviada por correio eletrônico institucional para o endereço de e-mail informado no requerimento, com exceção dos casos de Segredo de Justiça que serão liberadas nos autos e/ou retiradas pessoalmente na Unidade.

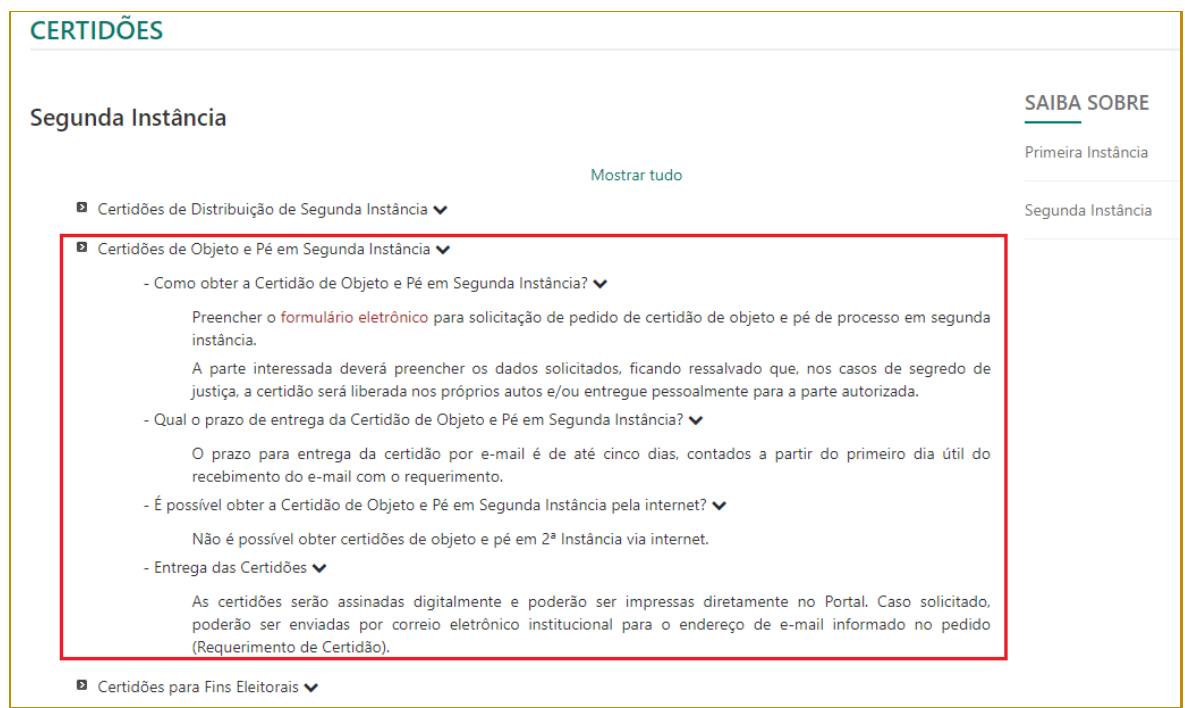

**Descrição da imagem**: Tela Certidões com destaque para a opção "Certidões de Objeto e Pé em Segunda Instância" e as orientações para solicitar e receber as certidões

#### <span id="page-4-1"></span>**Certidões para fins eleitorais**

Essa opção apresenta orientações para a solicitação de Certidão para fins eleitorais e entrega da certidão, assim como o link para o **Portal E-SAJ** para efetuar o Cadastro do Pedido de Certidão.

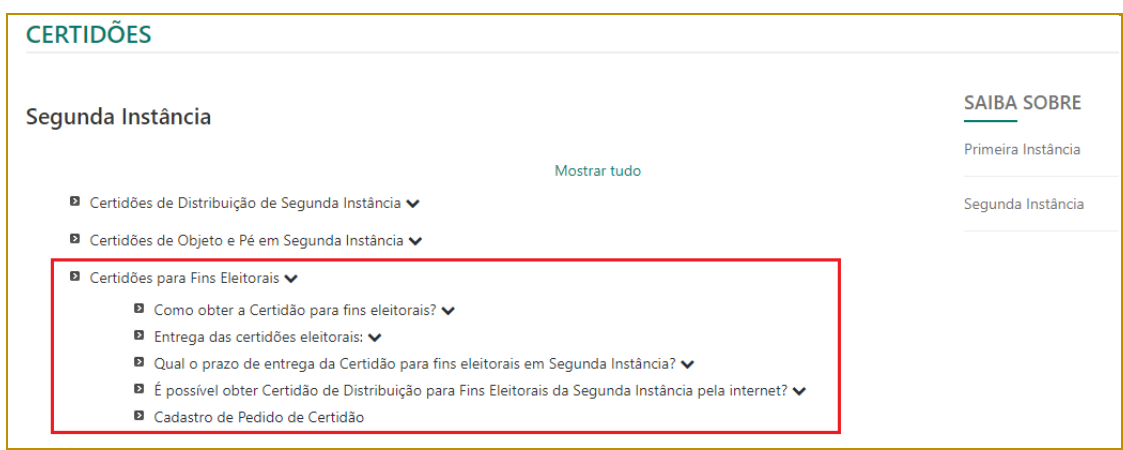

**Descrição da imagem**: Tela Certidões com destaque para a opção "Certidões para fins eleitorais", as orientações para solicitar e receber as certidões e o link para o Portal E-SAJ (Cadastro de Pedido de Certidão)

Selecionar a opção "Cadastro de Pedido de Certidão" para ter acesso ao **Portal E-SAJ**. Na tela Certidões de 2º grau, selecionar a opção "Cadastro de Pedido de Certidão 2º grau".

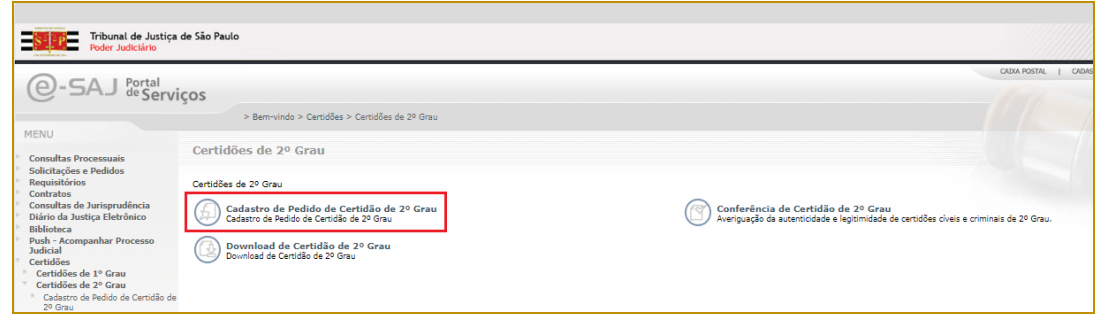

**Descrição da imagem**: Tela Certidões de 2º grau do Portal E-SAJ, com destaque para a opção "Cadastro de Pedido de Certidão de 2º grau"

Na tela Cadastro de Pedido de Certidão de 2º grau, o campo Modelo está preenchido com "Certidão Negativa para Fins Eleitorais" e o interessado deve preencher os campos "Nome completo, CPF, RG, Gênero (selecionar entre masculino ou feminino), Mãe e Pai" e o campo E-Mail com um endereço de e-mail válido para receber as instruções. Os campos com "\*" são de preenchimento obrigatório. A seguir, clicar sobre o checkbox "Não sou um robô", selecionar o *checkbox* "Confirmo que as informações acima estão corretamente preenchidas" e clicar no botão "Enviar".

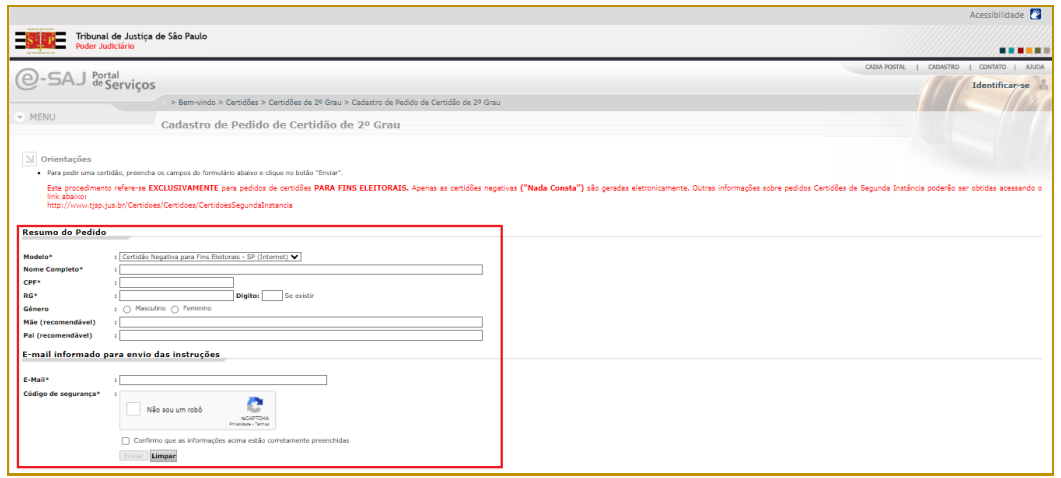

**Descrição da imagem**: Tela Cadastro de Pedido de Certidão de 2º grau", com destaque para os campos do formulário e o botão "Enviar"

Será apresentada uma tela com os dados para emissão da certidão: Número do pedido, data do pedido, resumo do pedido e e-mail para envio das instruções. Nessa tela também é possível utilizar os botões "Imprimir este pedido" ou "Cadastrar outro pedido".

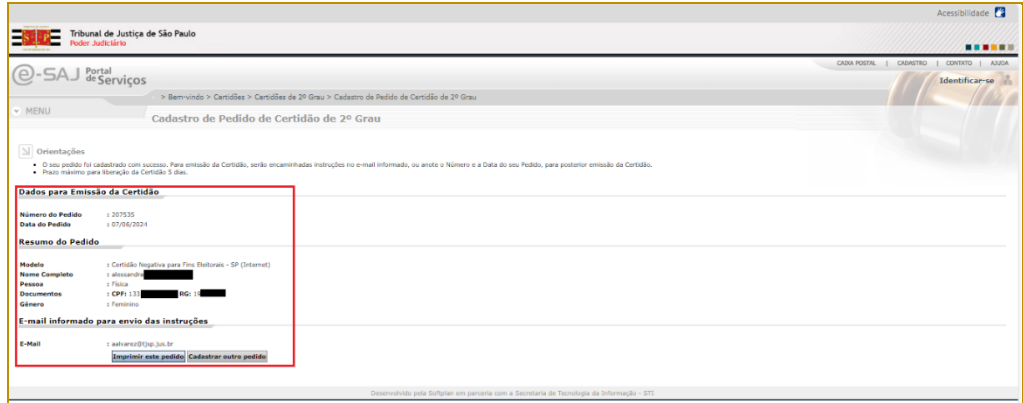

**Descrição da imagem**: tela de Cadastro de Pedido de Certidão de 2º grau com destaque para os dados para emissão do pedido (número e data do pedido, resumo do pedido e e-mail para envio de instruções) e os botões "Imprimir este pedido" e "Cadastrar outro pedido"

Na sequência, o interessado deve acessar a caixa de entrada do e-mail cadastrado para verificar o e-mail recebido do Tribunal de Justiça do Estado de São Paulo. A mensagem recebida contém o resumo do pedido da certidão e o link para acessá-la.

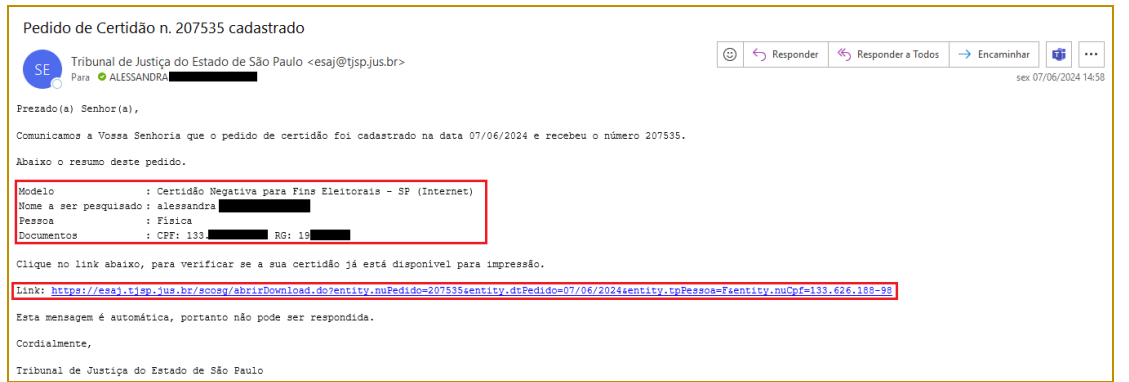

**Descrição da imagem**: mensagem do e-mail com destaque para o resumo do pedido de certidão e o link para acessar a certidão

Apenas as certidões "Nada Consta" serão expedidas eletronicamente pelo sistema. Neste caso, um e-mail automático será enviado ao solicitante contendo um link de acesso à certidão.

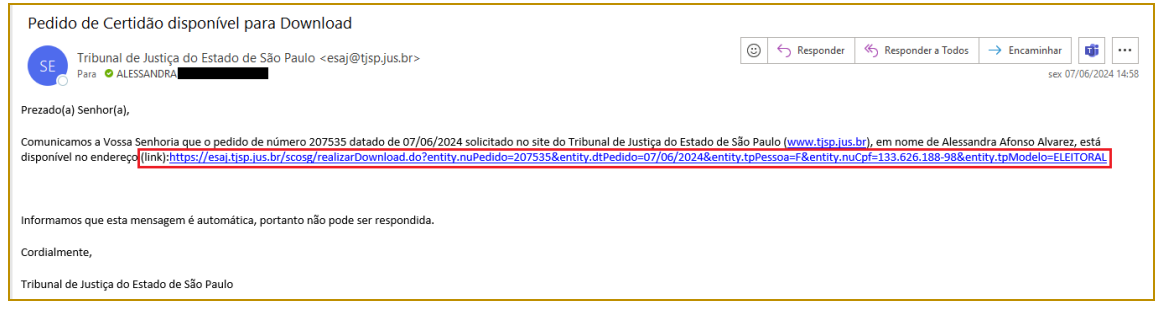

**Descrição da imagem**: mensagem do e-mail com destaque para o link para acessar a certidão

Clicar no link recebido no e-mail para ter acesso a tela "Download de Certidão de 2º Grau". Os campos "Número do Pedido" e "Data do Pedido" já estarão preenchidos. Clicar no botão "Consultar".

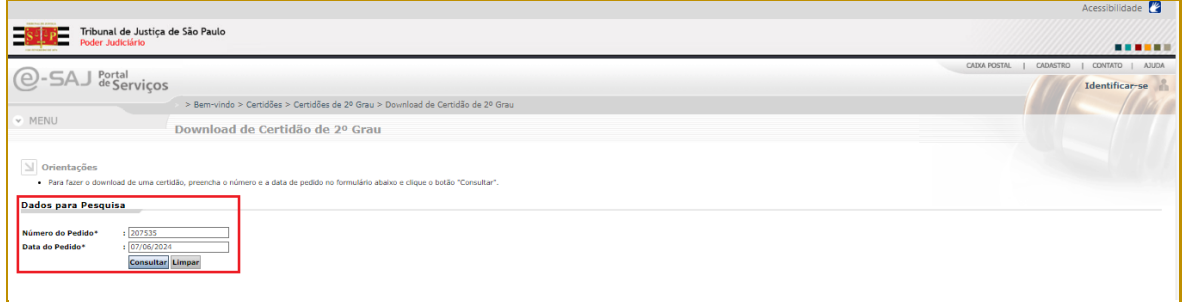

**Descrição da imagem**: tela "Download de Certidão de 2º Grau" com destaque para os campos "Número do Pedido" e "Data do Pedido" preenchidos e o botão "Consultar"

O sistema abre uma janela com a certidão. O interessado pode imprimir ou salvar como PDF, utilizando os botões disponíveis.

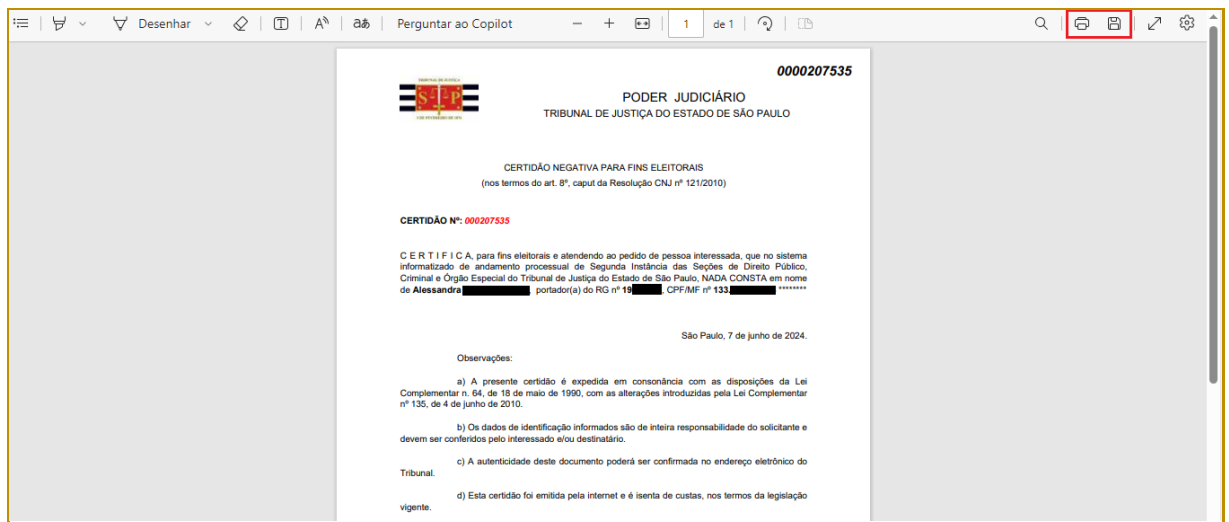

**9**

**Descrição da imagem**: Certidão com destaque para os botões "Imprimir" e "Salvar"

Caso a certidão não possa ser obtida pela internet (certidões positivas ou negativas com ressalva), o interessado receberá um e-mail automático contendo link de acesso ao **Requerimento de Certidões para Fins Eleitorais**. Enviar o requerimento numerado devidamente preenchido, em anexo, para o endereço **[certidao2instancia@tjsp.jus.br](mailto:certidao2instancia@tjsp.jus.br)** a fim de que seja providenciada a expedição da certidão.

O **Cadastro do Pedido de Certidão de 2º grau** também pode ser acessado através do endereço do Portal E-SAJ [\(https://esaj.tjsp.jus.br\)](https://esaj.tjsp.jus.br/):

■ Selecionar a opção "Certidões".

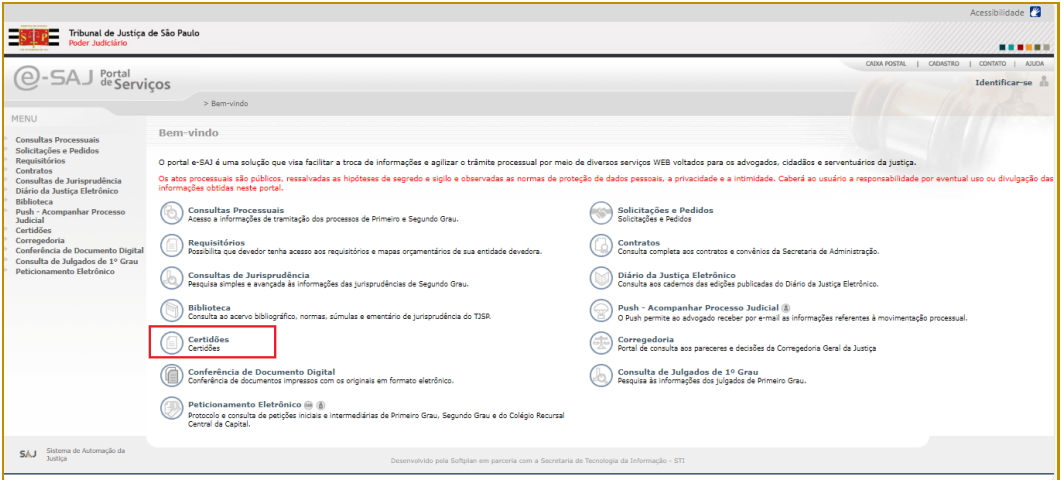

**Descrição da imagem**: Tela inicial do Portal E-SAJ, com destaque para a opção "Certidão"

▪ Selecionar a opção "Certidões de 2º Grau".

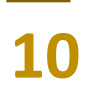

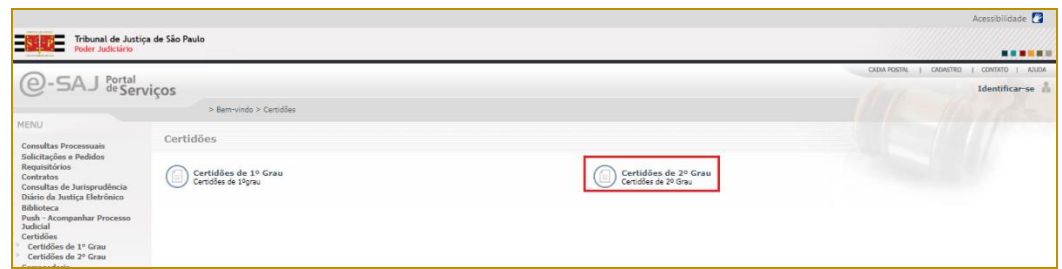

**Descrição da imagem**: Tela Certidões do Portal E-SAJ, com destaque para a opção "Certidões de 2º grau"

▪ Selecionar a opção "Cadastro de Pedido de Certidão de 2º grau".

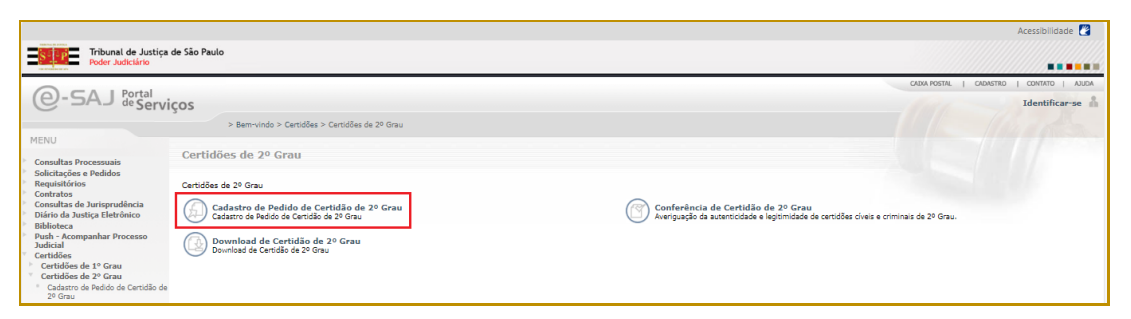

**Descrição da imagem**: Tela Certidões de 2º grau do Portal E-SAJ, com destaque para a opção "Cadastro de Pedido de Certidão de 2º grau"

Nesta tela do **Portal E-SAJ** também é possível fazer o download da certidão, utilizando a opção "Download de Certidão de 2º grau".

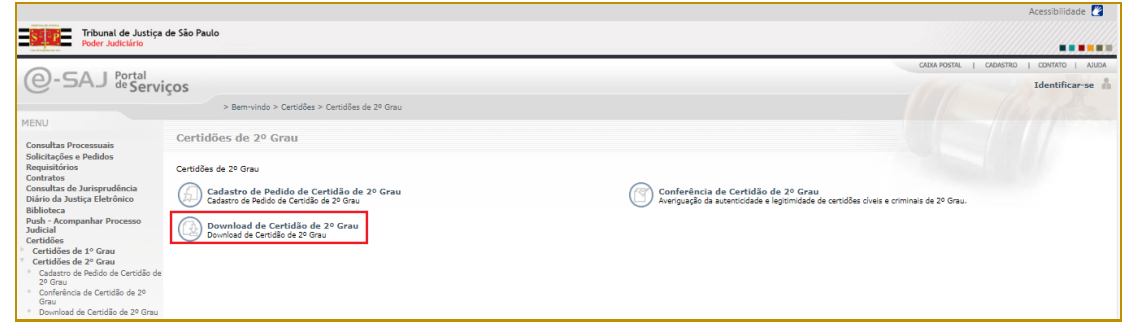

**Descrição da imagem**: Tela Certidões de 2º grau do Portal E-SAJ, com destaque para a opção "Download de Certidão de 2º grau"

Na tela "Download de Certidão de 2º Grau" preencher os campos "Número do Pedido" e "Data do Pedido" e clicar no botão "Consultar".

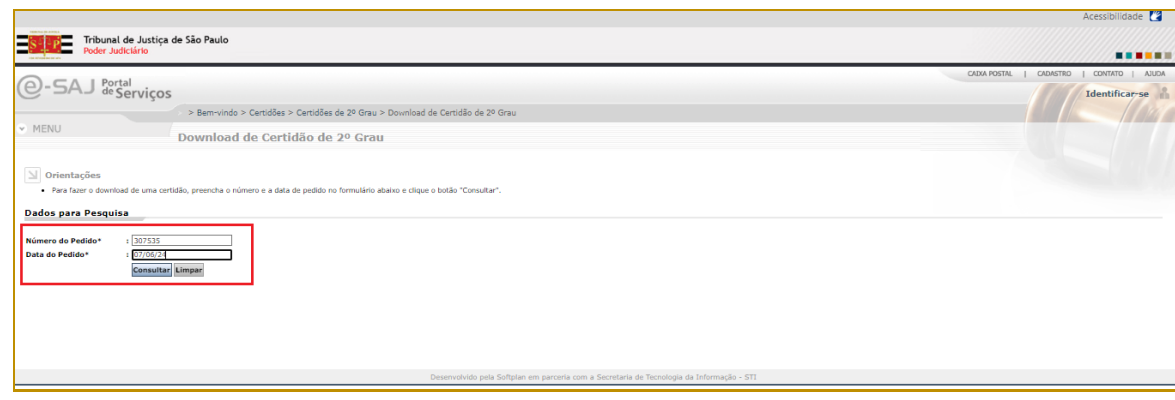

**Descrição da imagem**: Tela Certidões de 2º grau do Portal E-SAJ, com destaque para os campos "Número do Pedido" e "Data do pedido" e o botão "Consultar"

O sistema abre uma janela com a certidão (**no caso de certidões NADA CONSTA**). O interessado pode imprimir ou salvar como PDF, utilizando os botões disponíveis.

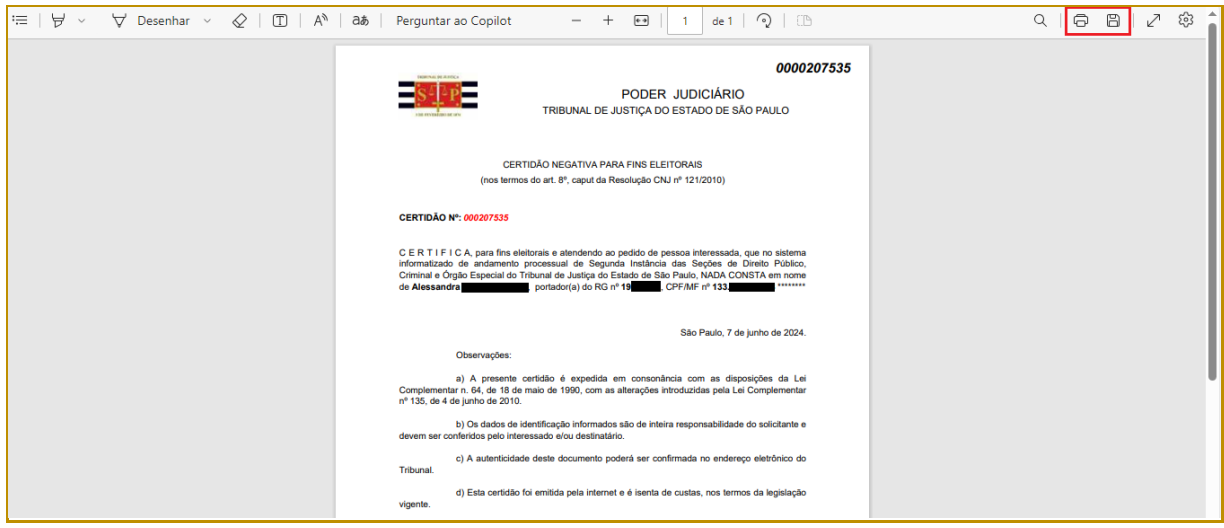

**Descrição da imagem**: Certidão com destaque para os botões "Imprimir" e "Salvar"

#### <span id="page-10-0"></span>**Modelo de Declaração de Homonímia**

Essa opção abre a Declaração de Homonímia. Trata-se de declaração que deve ser utilizada quando em alguma certidão solicitada constar processo que não é da pessoa, porém com nome igual ao do pesquisado. Essa declaração deve ser preenchida para ser entregue junto com a certidão.

O sistema abre uma janela com a declaração. O interessado pode imprimir ou salvar como PDF, utilizando os botões disponíveis.

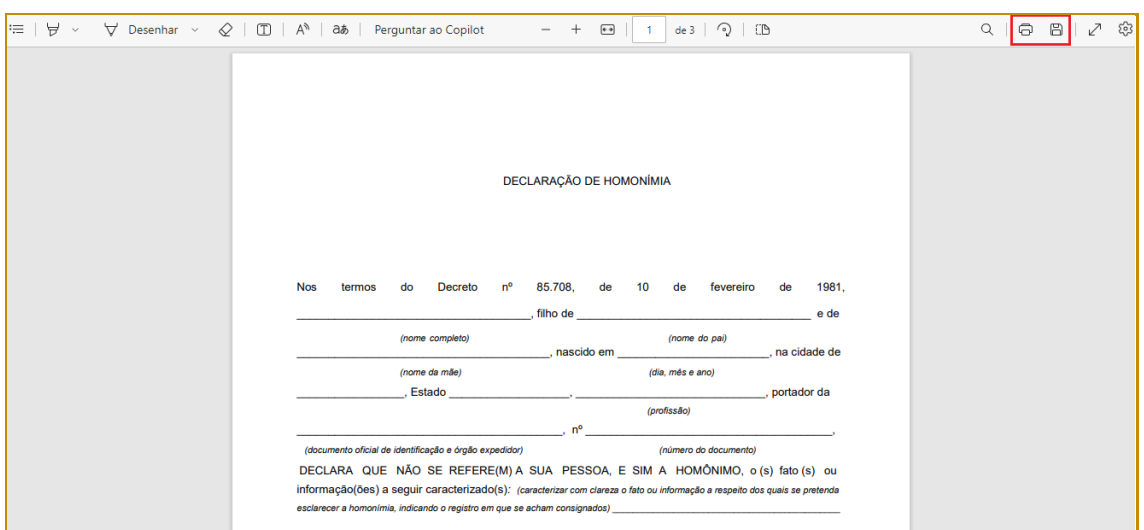

**Descrição da imagem**: Tela com a declaração de homonímia com destaque para os botões de "Imprimir" e "Salvar"

#### <span id="page-11-0"></span>**Formulário para Solicitação de Atualização de Processo**

Essa opção abre o formulário para Solicitação de Atualização de Processo. Trata-se de formulário que deve ser preenchido em duas vias e apresentado em uma das Seções de Protocolo de 2ª Instância com o objetivo de atualizar os dados do interessado no processo. **Este formulário não pode ser utilizado em relação aos processos apontados no campo referente aos homônimos.**

O sistema abre uma janela com o formulário. O interessado pode imprimir ou salvar como PDF, utilizando os botões disponíveis.

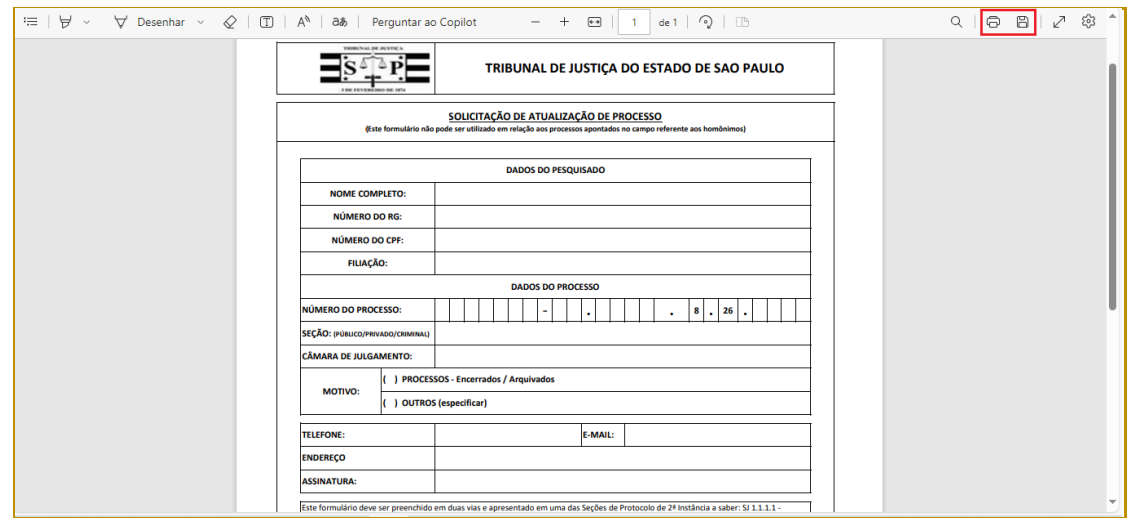

**Descrição da imagem**: Tela com o formulário para solicitação de atualização de processo destaque para os botões de "Imprimir" e "Salvar"

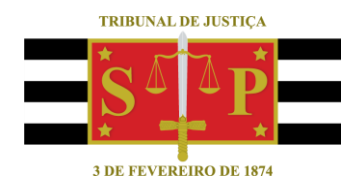

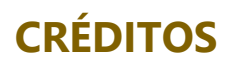

<span id="page-12-0"></span>SGP 4 - Diretoria de Capacitação, Desenvolvimento de Talentos, Novos Projetos, Governança em Gestão de Pessoas e Análise de Desempenhos Funcionais